# ターミナルアダプタ INS メイト V70G-MAX セットアップ手順書

― Windows Server 2012 ―

株式会社エムアイシー

<span id="page-1-0"></span>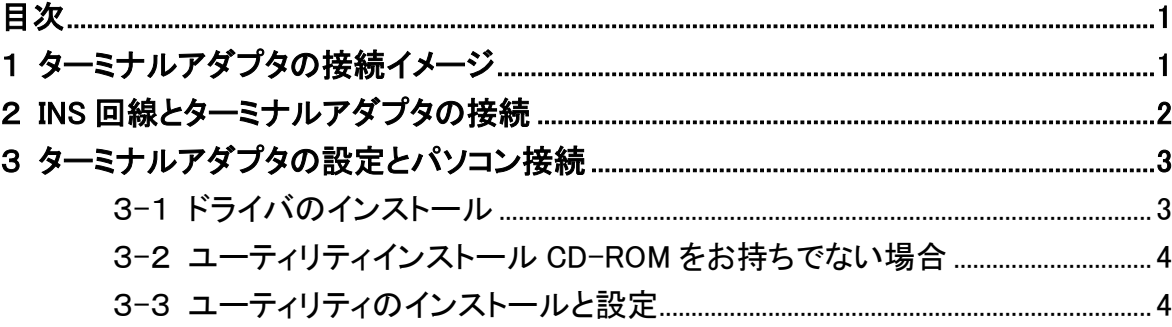

- ✱ 製品仕様等は、弊社の都合により予告なく内容を変更・改訂する場合があります。あらかじめご了承ください。
- \* 文中の画像と実際の表示が異なる場合があります。
- ✱ 本書の著作権は、株式会社エムアイシーに帰属します。
- ✱ 当社の承諾を得ることなく本書の内容の全部または一部を複製することはできません。

## <span id="page-2-0"></span>1 ターミナルアダプタの接続イメージ

下記の図のように、INS ネット 64 用通信機器(交換機、TA等)と INS メイト V70G-MAX を接続します。 (DSU、終端抵抗の設定にご注意下さい。)

次に、INS メイト V70G-MAX とサーバ機となるパソコンを接続します。

- **\* INS メイト V70G-MAX とサーバ機の接続につきましては、次ページから説明しております。** 取扱説明書の手順に従って接続して下さい。
- **\* INS メイト V70G-MAX とサーバ機は、必ず USB で接続して下さい。**

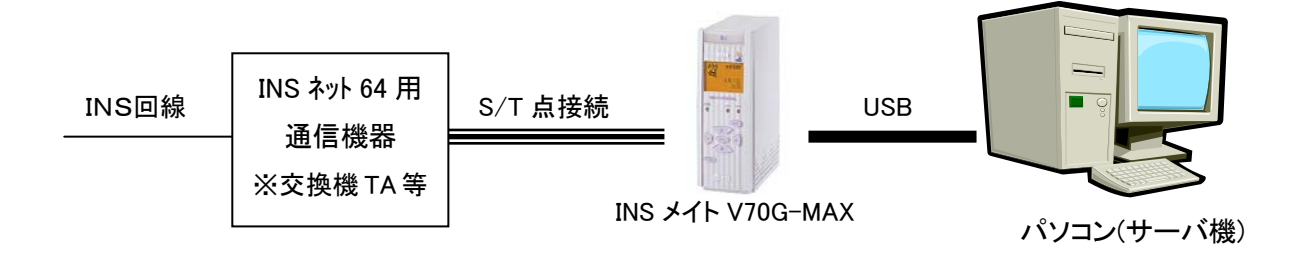

# <span id="page-3-0"></span>2 **INS** 回線とターミナルアダプタの接続

「INS メイト V70G-MAX 取扱説明書」を元に設定を行います。

1. USBポート(CDC モード)の設定を行います。 取扱説明書(10 ページ)から以下の目次の部分を設定します。

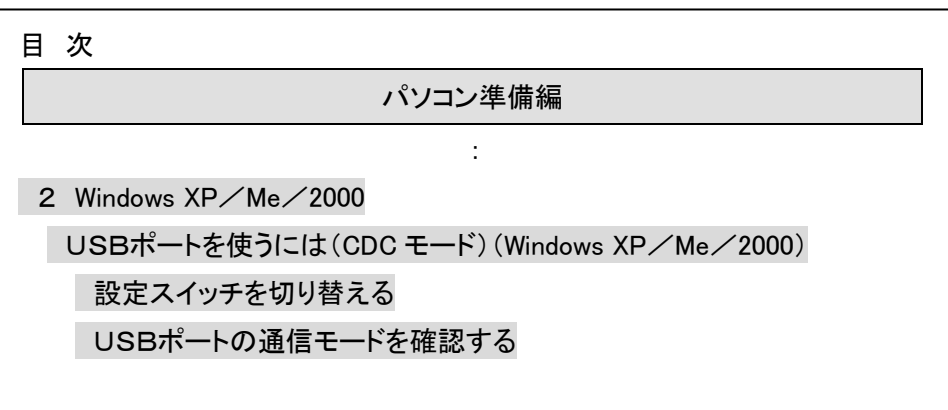

## <span id="page-4-0"></span>3 ターミナルアダプタの設定とパソコン接続

#### <span id="page-4-1"></span>3**-**1 ドライバのインストール

1. INS メイト V70G-MAX とパソコンを USB ケーブルで接続します。

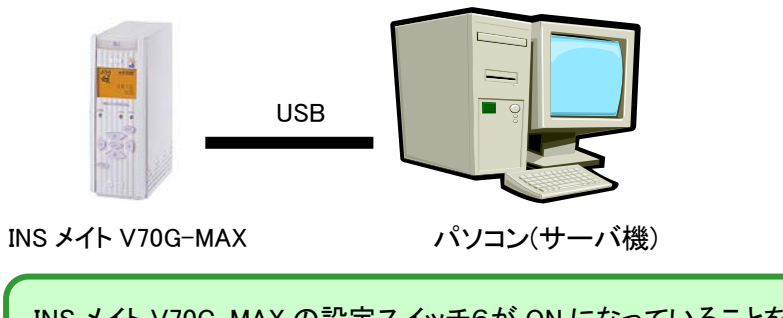

INS メイト V70G-MAX の設定スイッチ6が ON になっていることを確認して下さい。 OFF になっている場合には、ON に切り替えてから電源を OFF→ON して下さい。

INS メイト V70G-MAX を 2 台以上接続する場合は、まず 1 台目だけを接続してください。

- 2. 自動的にドライバがインストールされます。
- 3. コントロールパネル-「デバイスマネージャー」をクリックし、モデムを確認します。 「INSMATEV70-MAX USB Standard」が存在すればインストールできています。

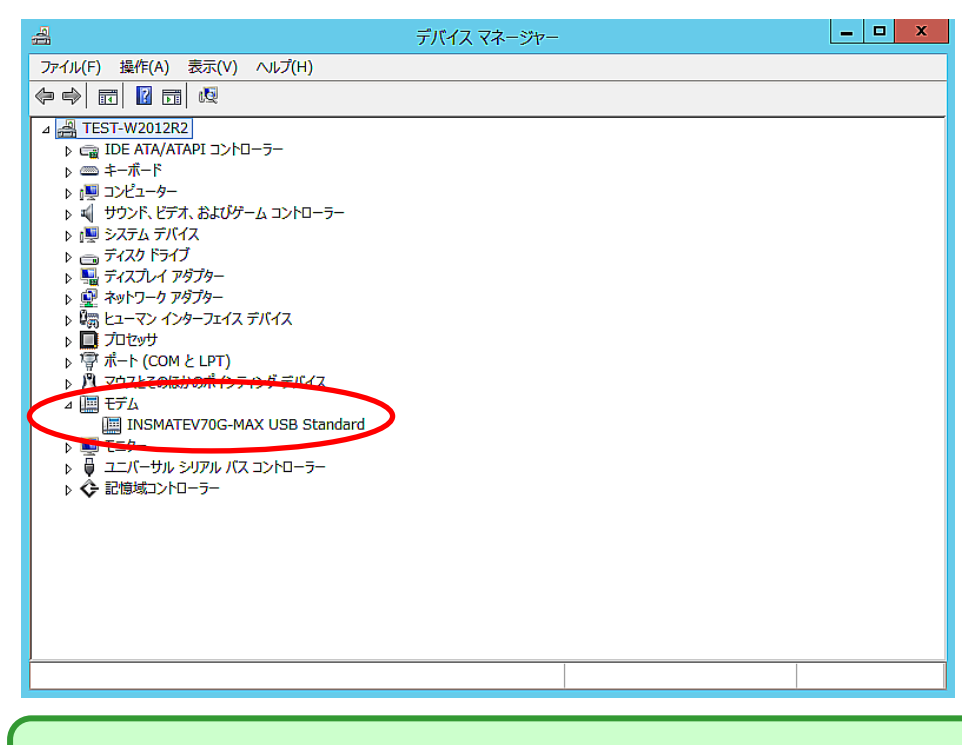

INS メイト V70G-MAX が複数台ある場合は、1台目のドライバインストール完了を確認後、同様の 手順で 1 台ずつ接続し、ドライバのインストールを行って下さい。

#### <span id="page-5-0"></span>3**-**2 ユーティリティインストール **CD-ROM** をお持ちでない場合

Windows Server 2008 のパソコンで本商品をお使いになる方で Windows Server 2008Ⓡ対応 CD-ROM を お持ちでない場合は、あらかじめ、本商品のWindows Vista 用の「設定用ユーティリティ「イージーアシス タント」」を以下の NTT 東日本/NTT 西日本ホームページからダウンロードしておいてください。

- 1. ダウンロードページへアクセスします。(以下のどちらのサイトでも構いません) NTT 東日本 [http://web116.jp/ced/support/version/ta/v70gmax/102\\_win\\_vista.html](http://web116.jp/ced/support/version/ta/v70gmax/102_win_vista.html) NTT 西日本 [http://www.ntt-west.co.jp/kiki/download/isdn/v70gmax/dl\\_win.html](http://www.ntt-west.co.jp/kiki/download/isdn/v70gmax/dl_win.html)
- 2. Windows Vistaの「設定用ユーティリティ「イージーアシスタント」をクリックし、デスクトップ等に保存しま す。
- 3. ダウンロードしたファイルをダブルクリックし、デスクトップ等に展開します。

#### <span id="page-5-1"></span>3**-**3 ユーティリティのインストールと設定

サーバ機にユーティリティをインストールし、設定を行います。

#### ◆ 手順の中でパソコンを再起動しますので、起動中のアプリケーション等はすべて終了してください。

1. CD-ROM をお持ちの方は、CD ドライブにセットすると、自動的に画面が起動します。

CD-ROM をお持ちでない方は、手順 3-2「インストール CD-ROM をお持ちでない場合」でダウンロード した『V70GXsetup\*\*\*.exe』ファイルをダブルクリックして起動してください。

2. 次ヘンボタンをクリックします。

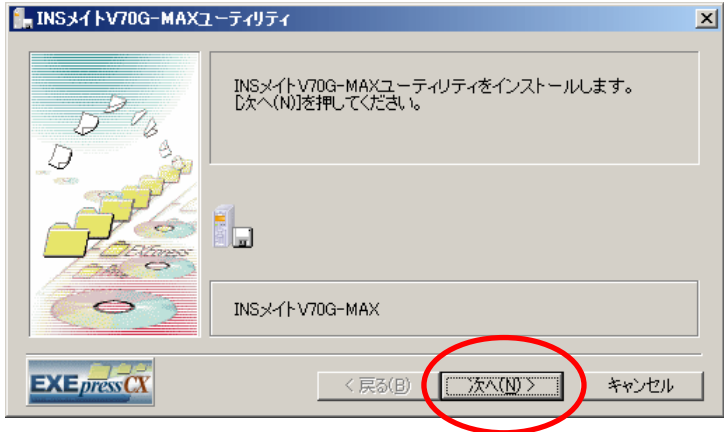

3. 次ヘンボタンをクリックします。

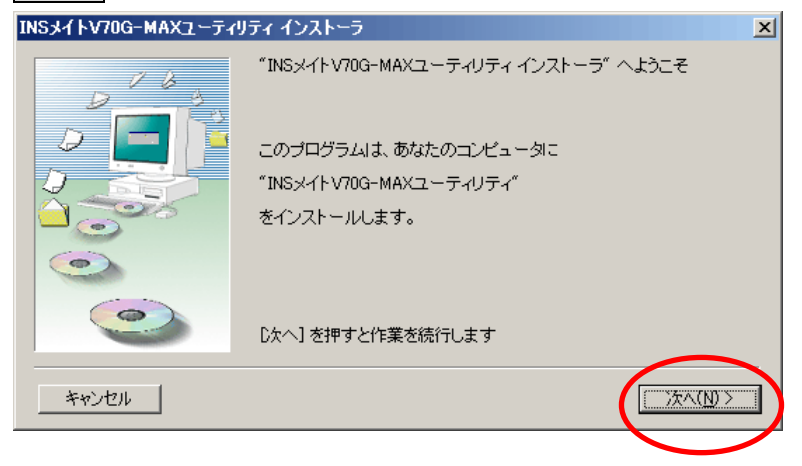

4. 次へボタンをクリックします。

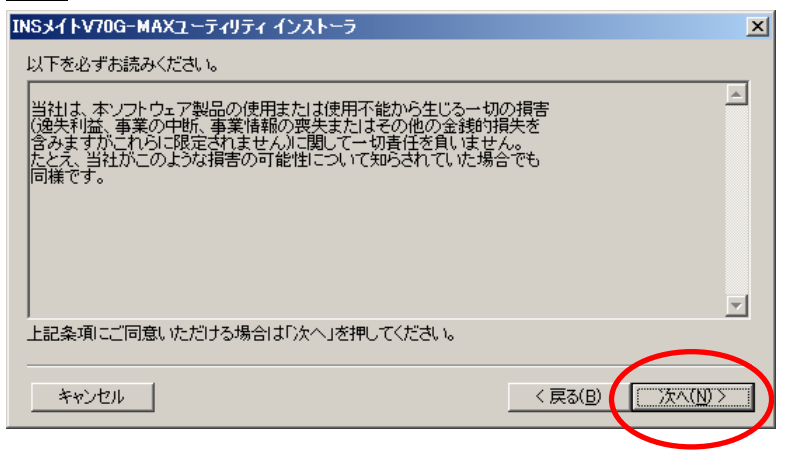

5. インストール先を確認して次へボタンをクリックします。

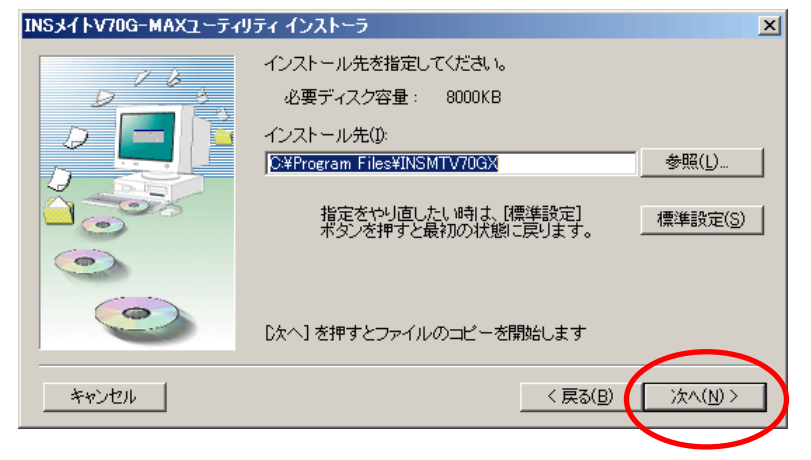

6. 下記の確認画面が表示されたらはいボタンをクリックします。

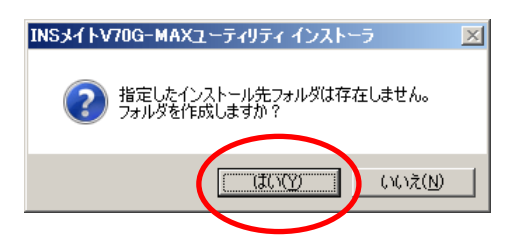

7. インストールが完了したら完了ボタンをクリックします。

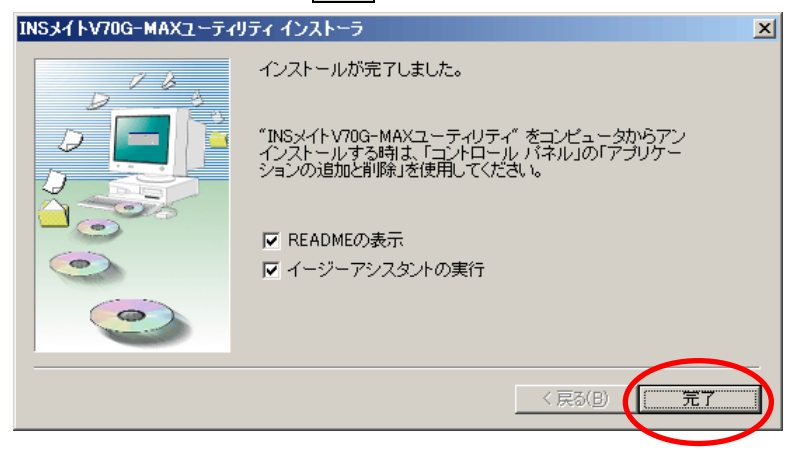

8. イージーアシスタント画面が表示されます。次へ>をクリックします。

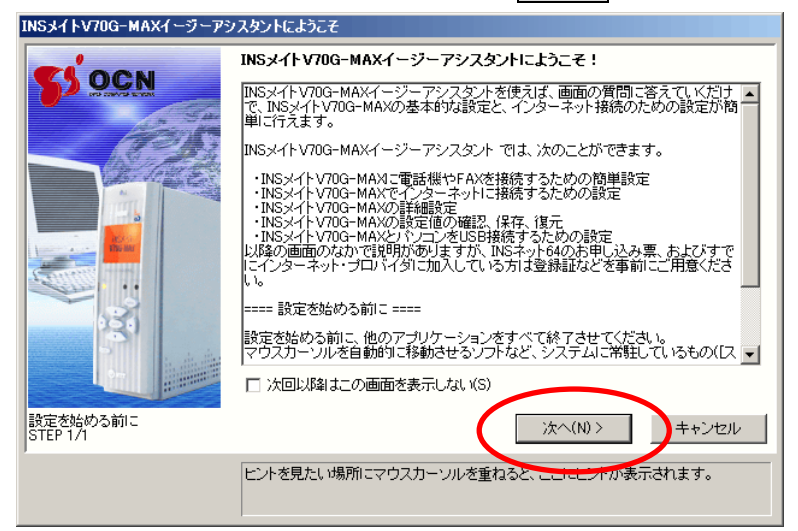

9. イージーアシスタントのメニュー画面から[アナログポートの簡単設定]をクリックします。

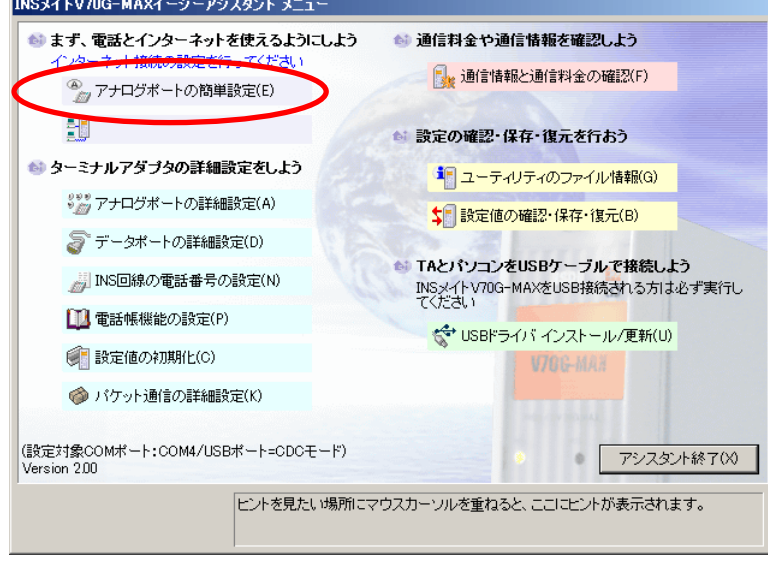

# 10. 次へ>をクリックします。

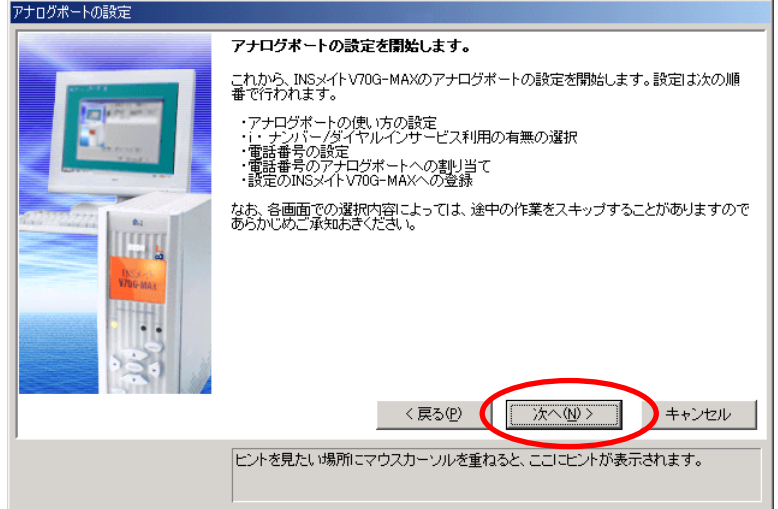

11. 電話Aポート、電話Bポート欄に[電話機を接続する]、「ナンバー・ディスプレイを使用する」を設定電 話Cポートに[何も接続しない(使用しない)]を選択し、<mark>次へ></mark>をクリックします。

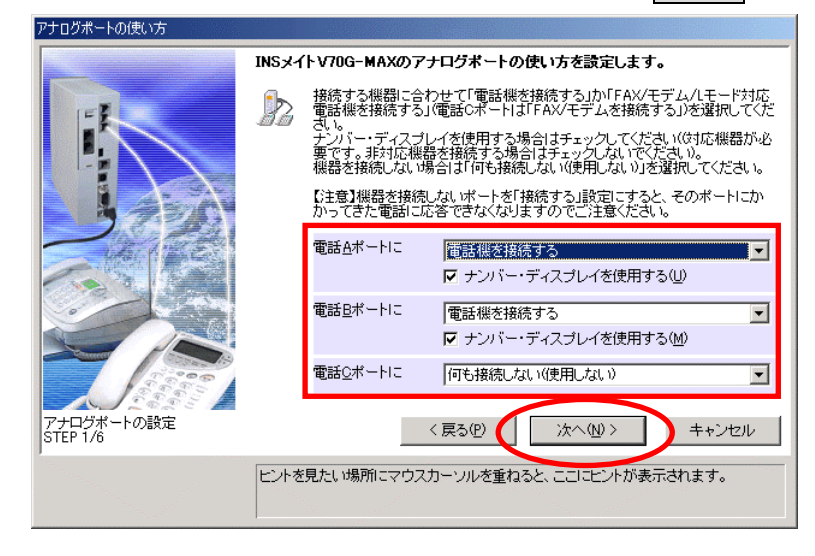

12. iナンバー、ダイヤルインサービスを利用するかを選択し、次へ>をクリックします。

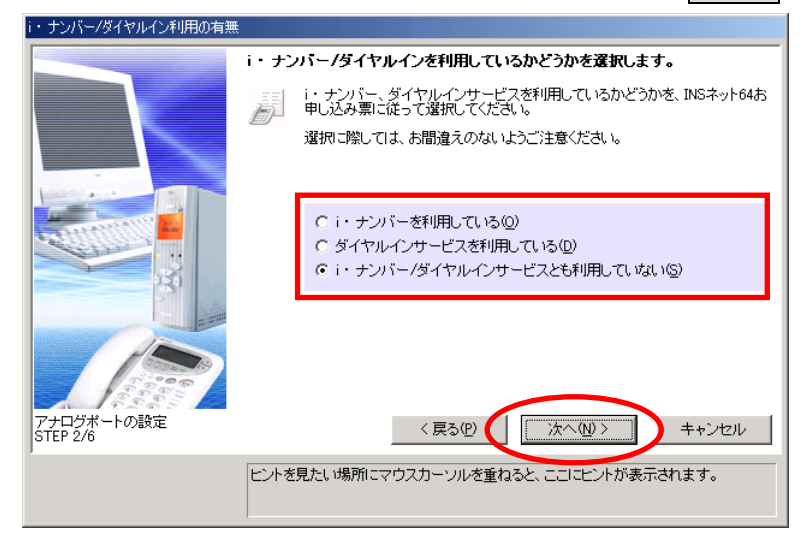

13. 契約者回線番号(電話番号)を入力し、次へ>をクリックします。

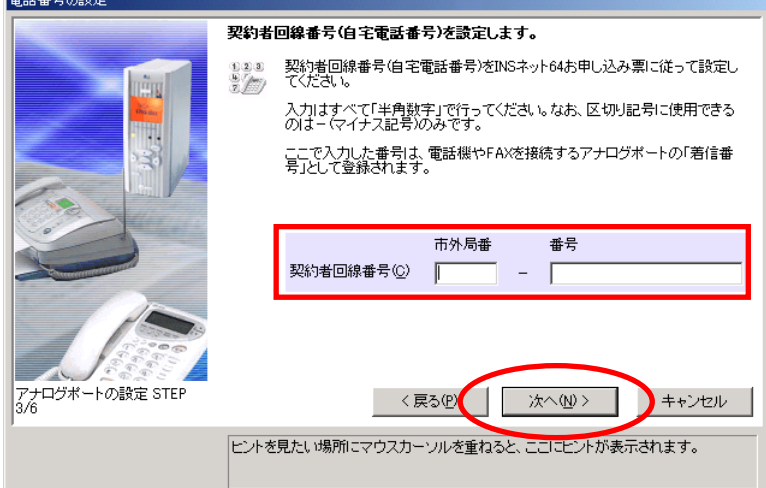

※iナンバー、ダイヤルインサービスを利用している場合は、別の画面が表示されます。 それぞれの画面の入力内容に従って、情報を入力して下さい。

14. 設定内容を確認し、実行をクリックします。

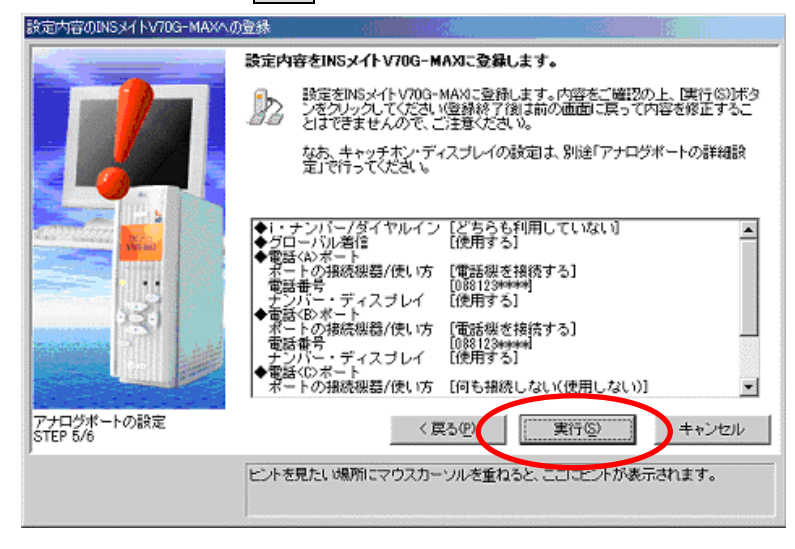

15. 設定終了をクリックします。

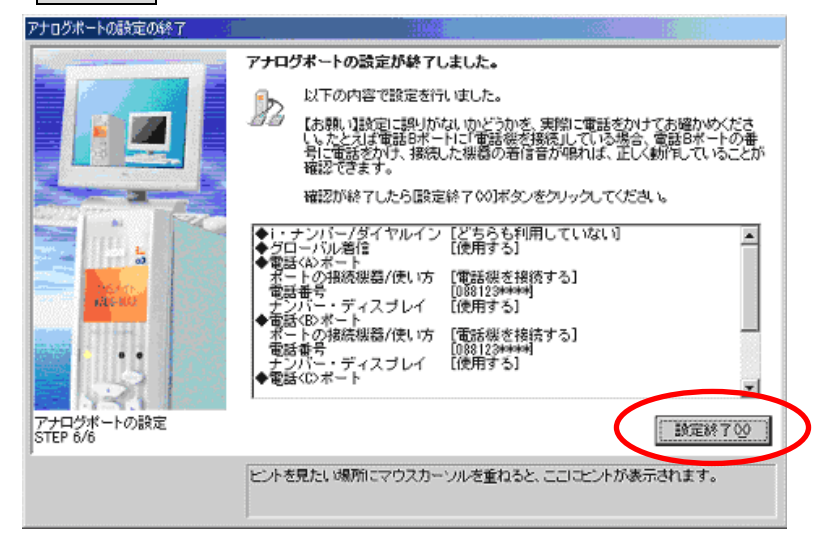

16. イージーアシスタントのメニュー画面で[アナログポートの詳細設定]をクリックします。

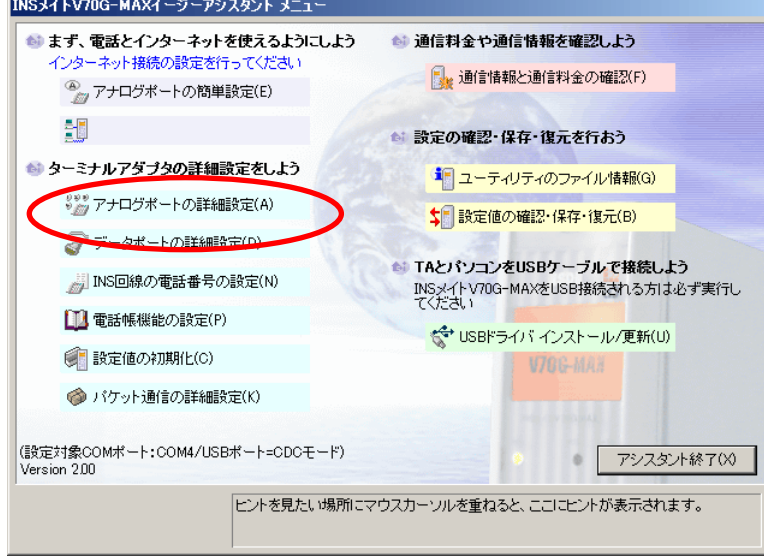

17. 電話Aポートの[高度な設定]を選択し、[CTI機能を利用する]にチェックをつけます。

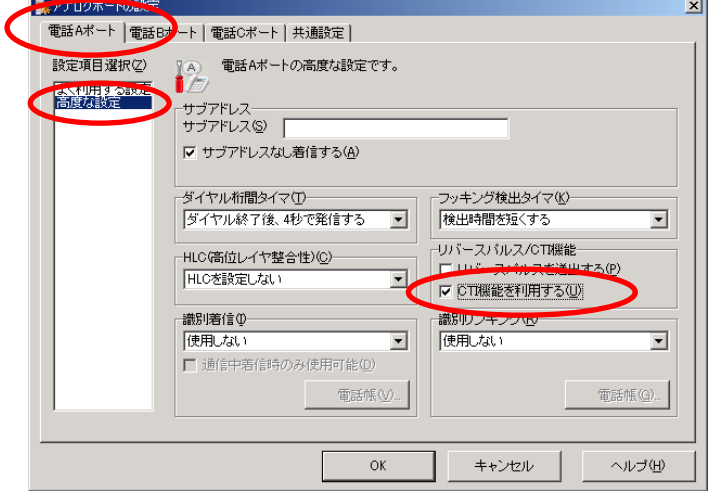

18. 電話Bポートの[高度な設定]を選択し、[CTI機能を利用する]にチェックをつけます。

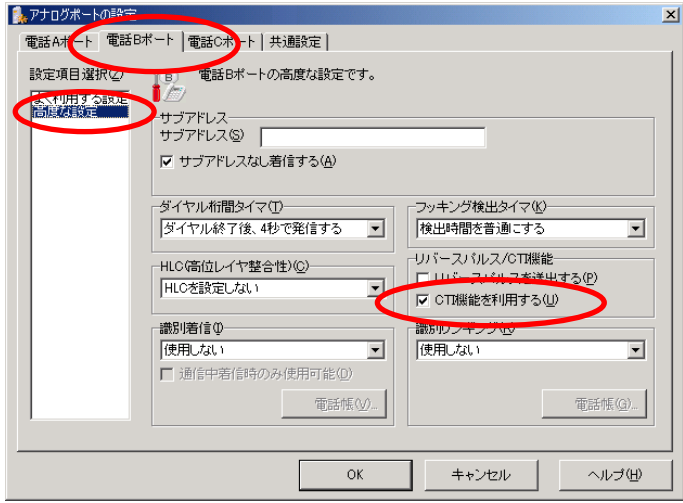

19. 共通設定の[着信設定]を選択し、優先着信ポートの[電話Aポート]を選択し、OKをクリックします。

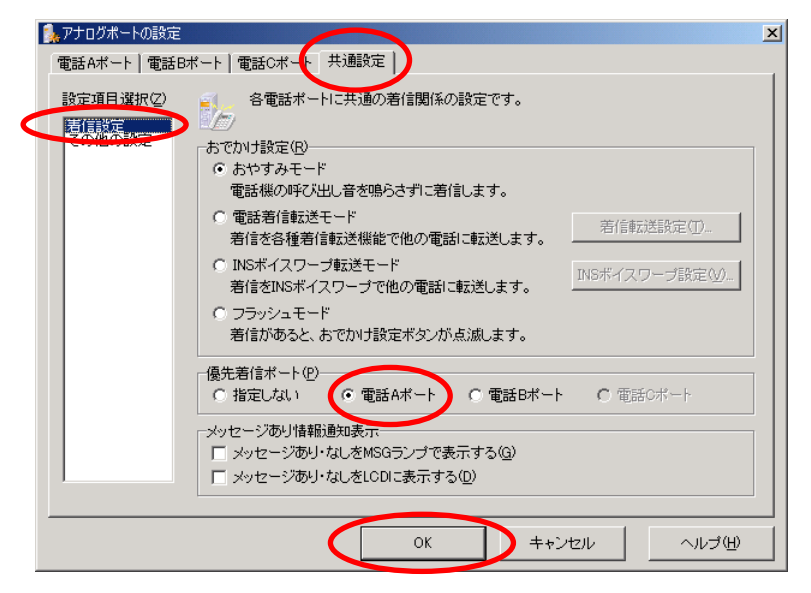

20. [設定項目の選択と実行]画面が表示されます。 以上で 1 台目の設定が完了しました。

パソコンに接続している INS メイト V70G-MAX が 1 台の場合は、アシスタント終了をクリックします。

パソコンに接続している INS メイト V70G-MAX が 2 台以上の場合は、終了せずに手順 21 へ進んで ください。

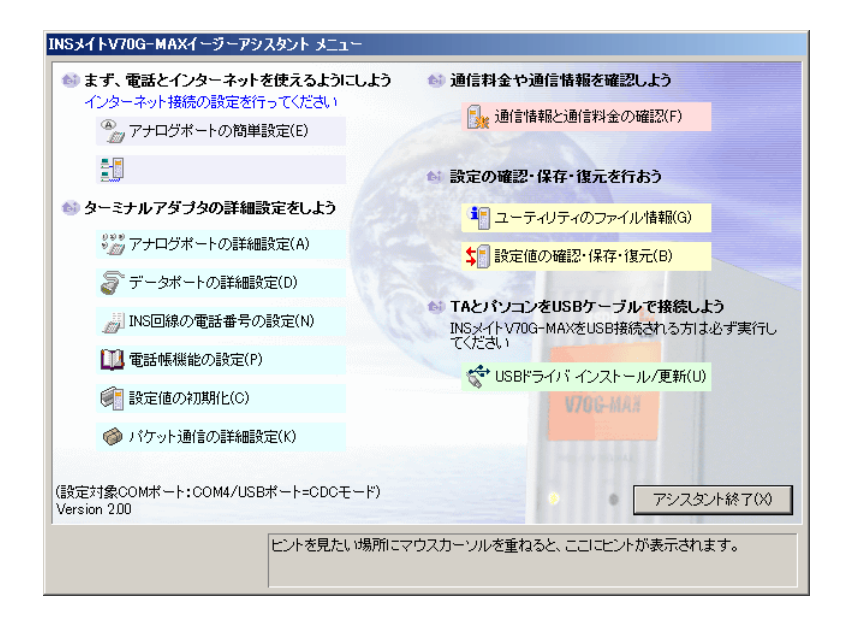

### 以下は、INS メイト V70G-MAX を 2 台以上接続している場合の、2 台目の設定手順です。

21. 設定が完了した 1 台目の INS メイト V70G-MAX の COM ポートを控えておきます。

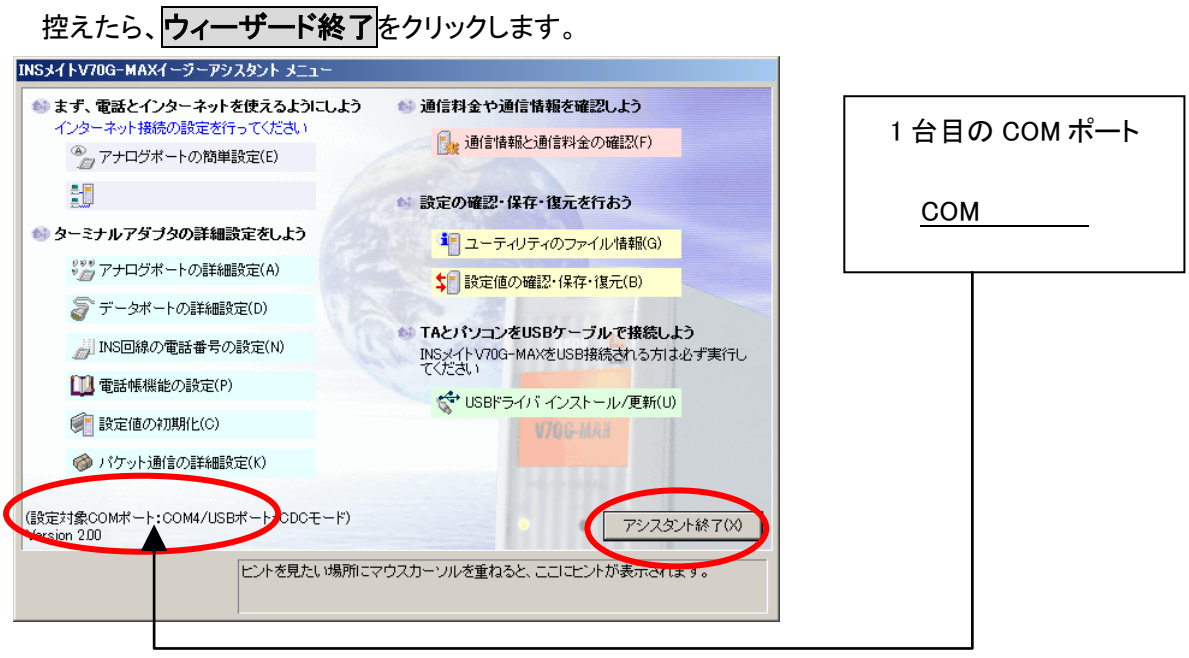

22. 1 台目の INS メイト V70G-MAX の電源を OFF にします。

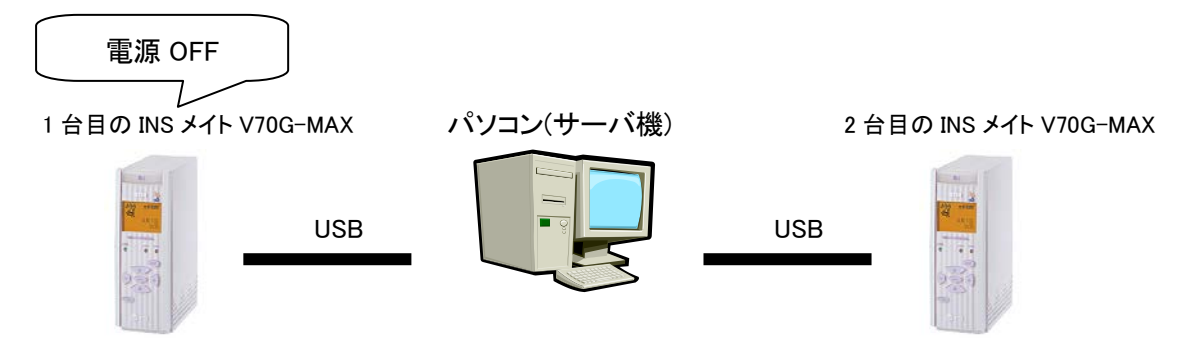

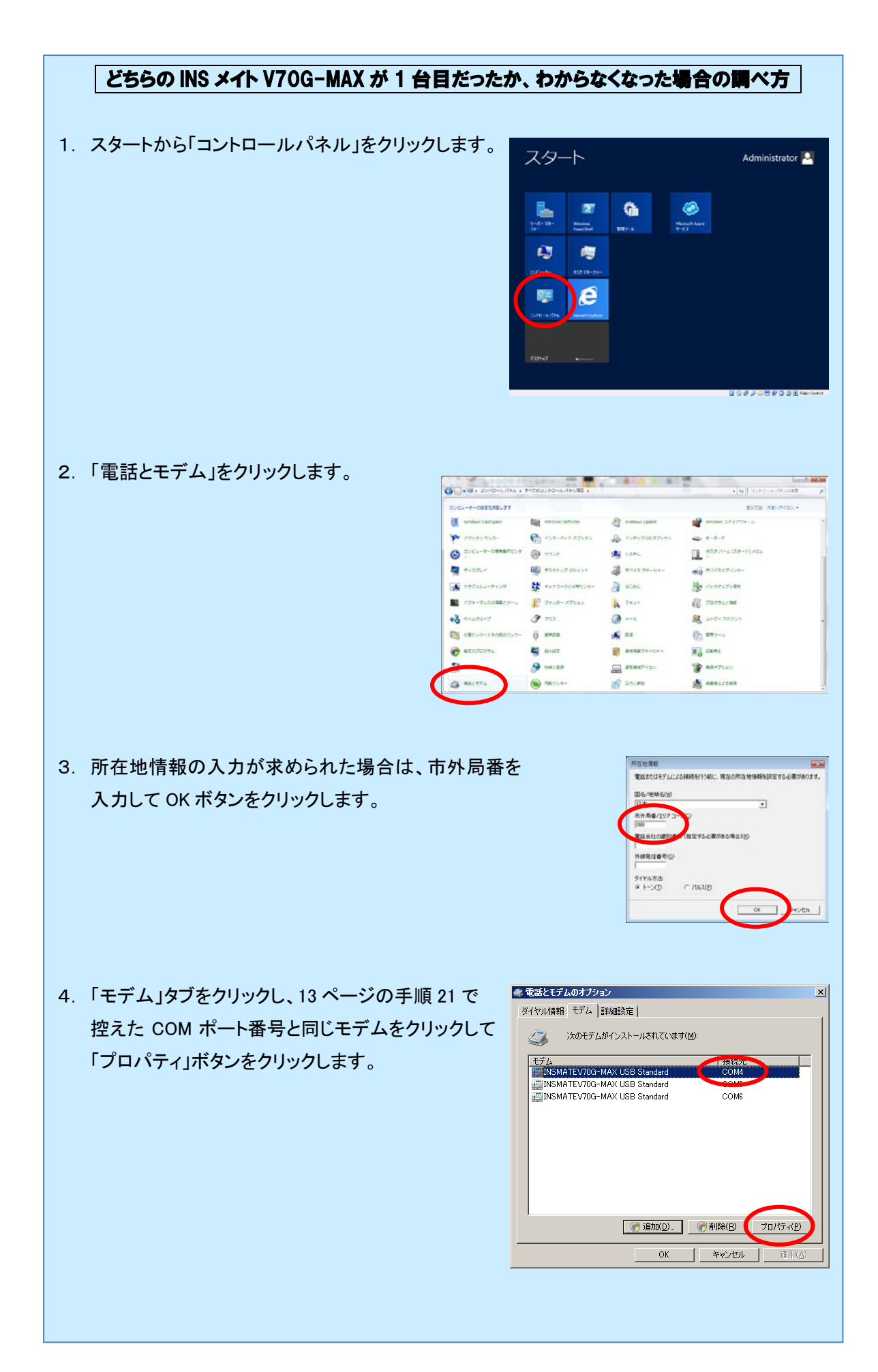

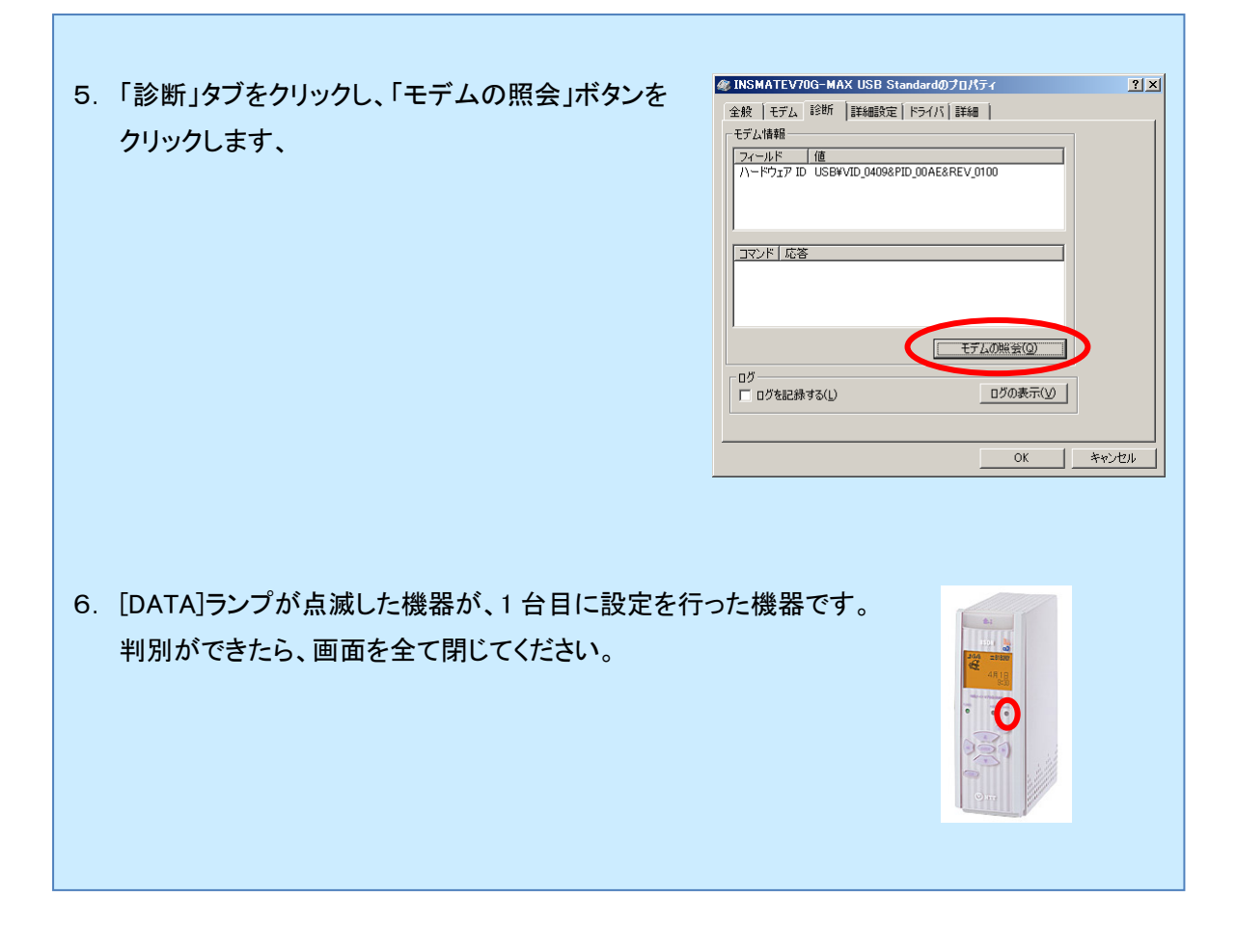

23. スタートから「INS メイト V70G-MAX イージーアシスタント」をクリックします。

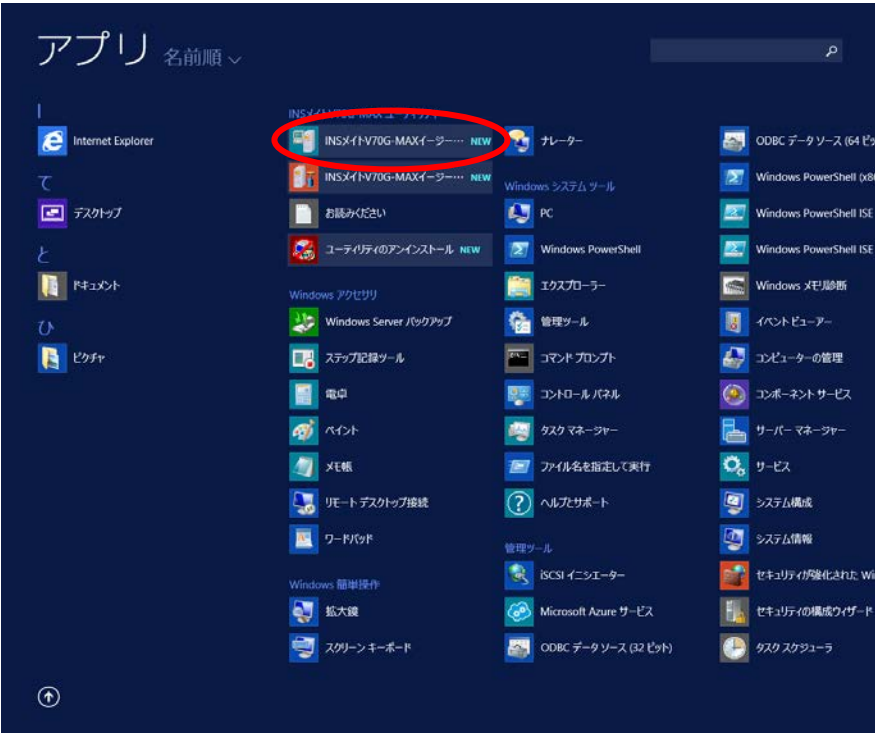

24. イージーアシスタントのメニュー画面から[アナログポートの簡単設定]をクリックします。

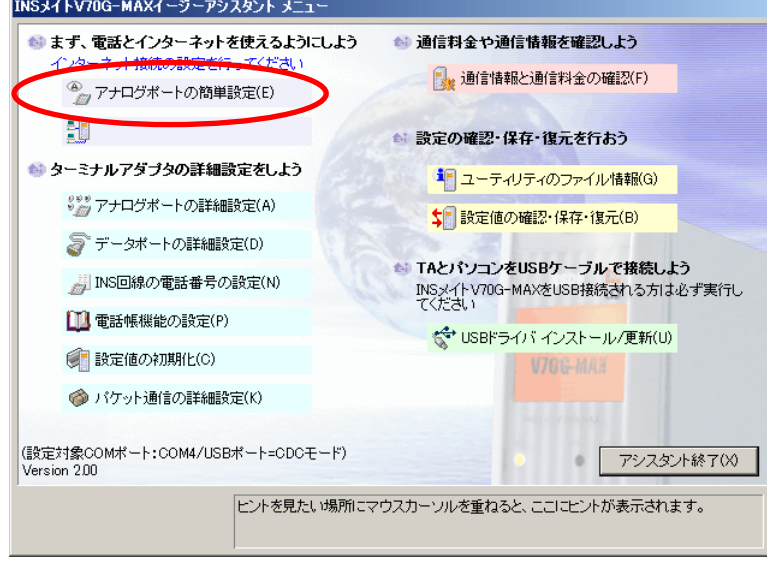

# 25. 次へ>をクリックします。

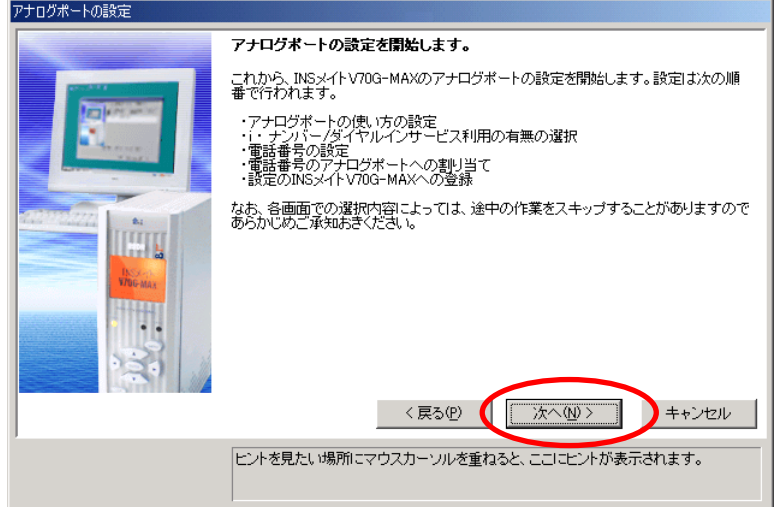

26. 電話Aポート、電話Bポート欄に[電話機を接続する]、「ナンバー・ディスプレイを使用する」を設定電 話Cポートに[何も接続しない(使用しない)]を選択し、<mark>次へ></mark>をクリックします。

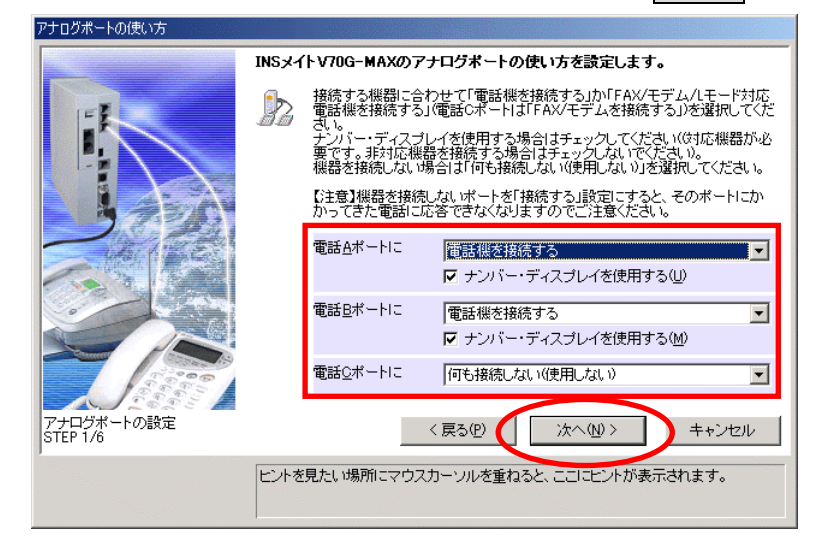

27. iナンバー、ダイヤルインサービスを利用するかを選択し、次へ>をクリックします。

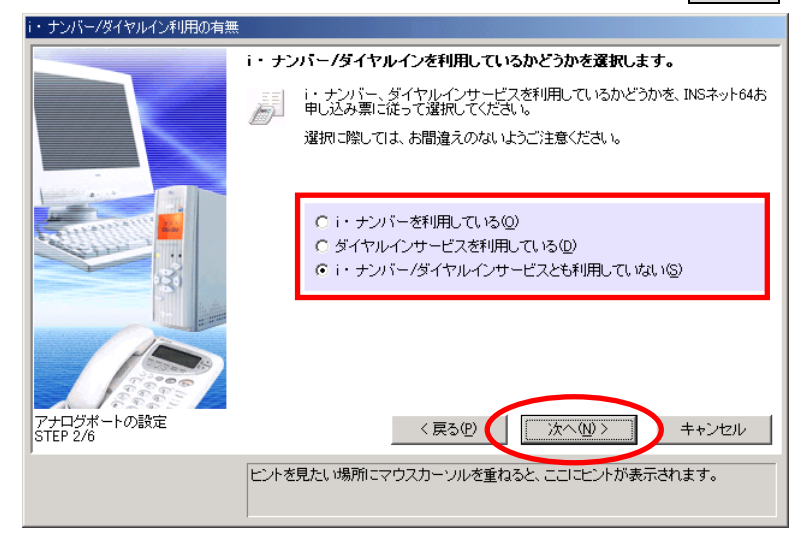

28. 契約者回線番号(電話番号)を入力し、次へ>をクリックします。

Бó.

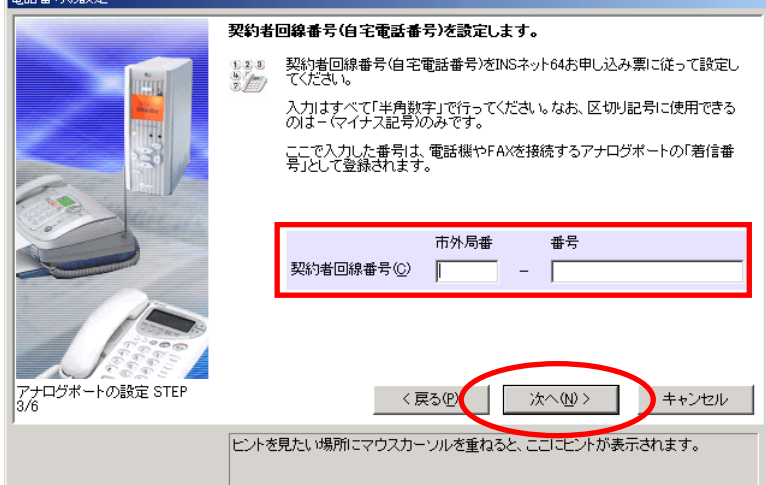

※iナンバー、ダイヤルインサービスを利用している場合は、別の画面が表示されます。 それぞれの画面の入力内容に従って、情報を入力して下さい。

29. 設定内容を確認し、実行をクリックします。

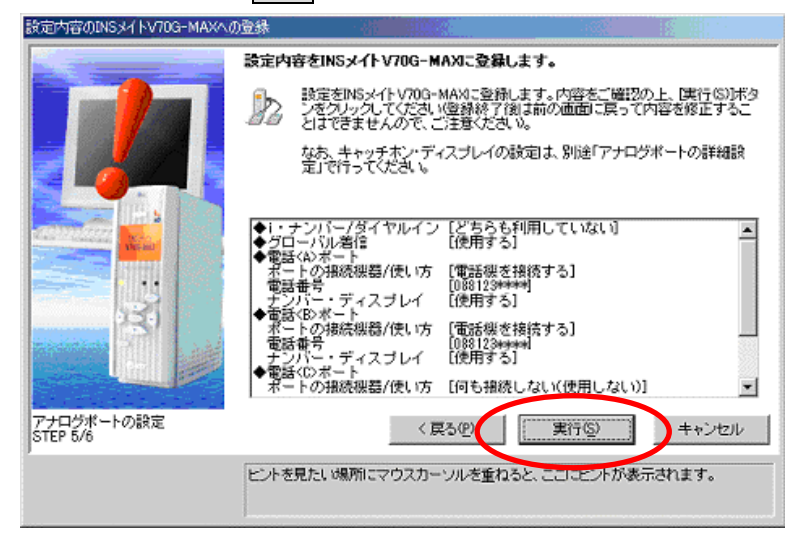

30. 設定終了をクリックします。

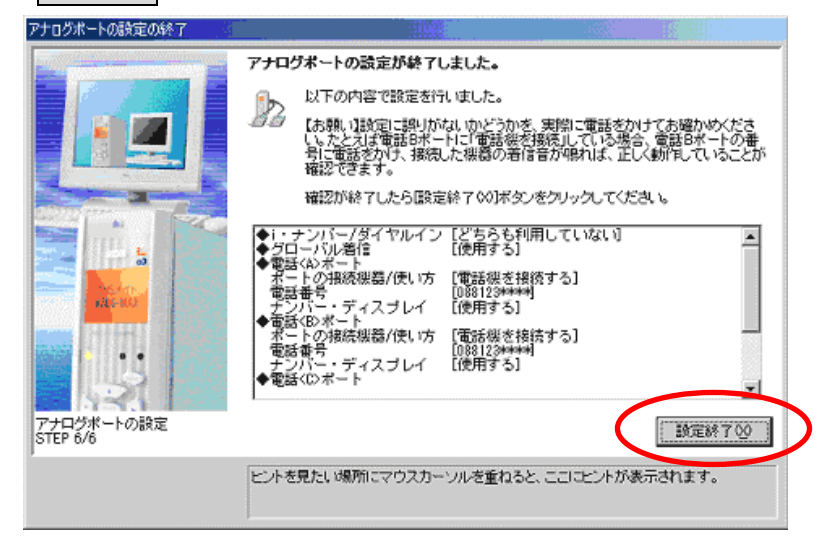

31. イージーアシスタントのメニュー画面で[アナログポートの詳細設定]をクリックします。

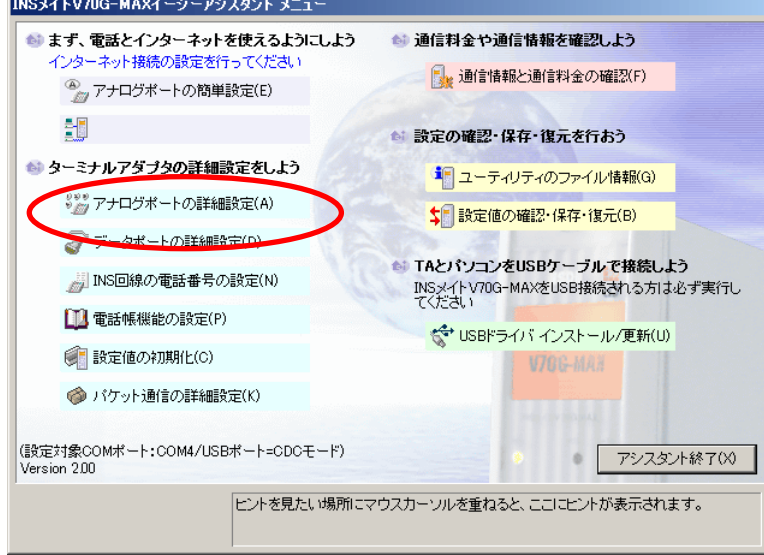

32. 電話Aポートの[高度な設定]を選択し、[CTI機能を利用する]にチェックをつけます。

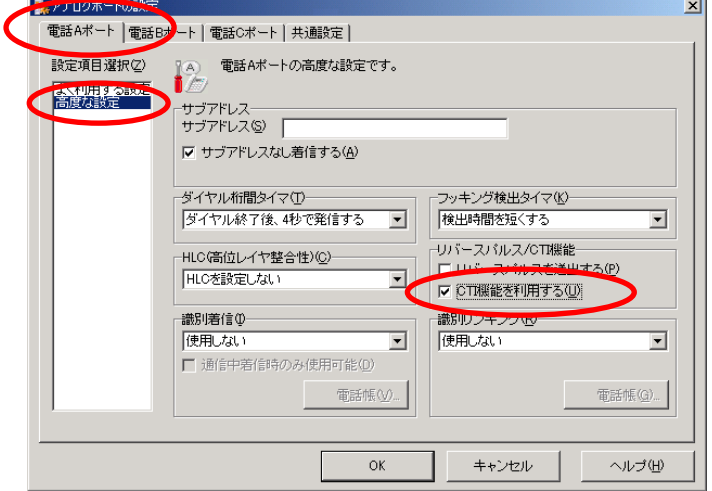

33. 電話Bポートの[高度な設定]を選択し、[CTI機能を利用する]にチェックをつけます。

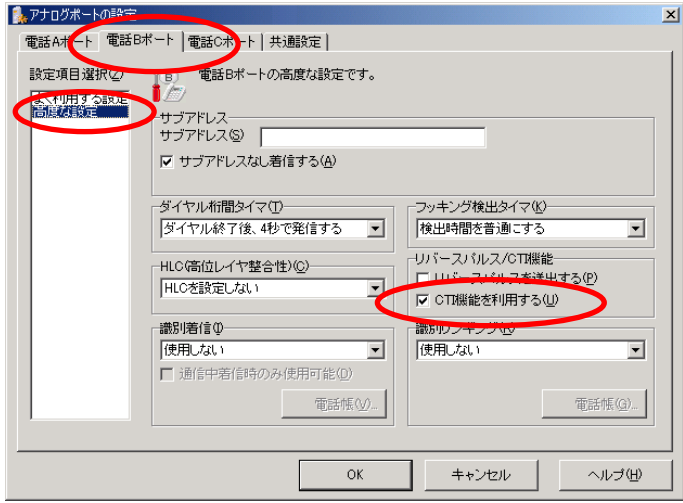

34. 共通設定の[着信設定]を選択し、優先着信ポートの[電話Aポート]を選択し、OKをクリックします。

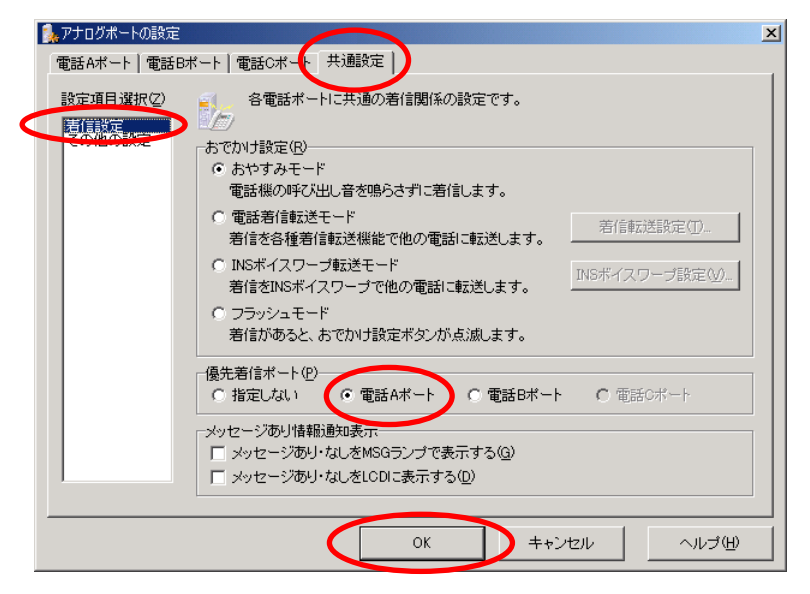

35. [設定項目の選択と実行]画面が表示されます。 2台目の設定が完了しました。アシスタント終了をクリックします。

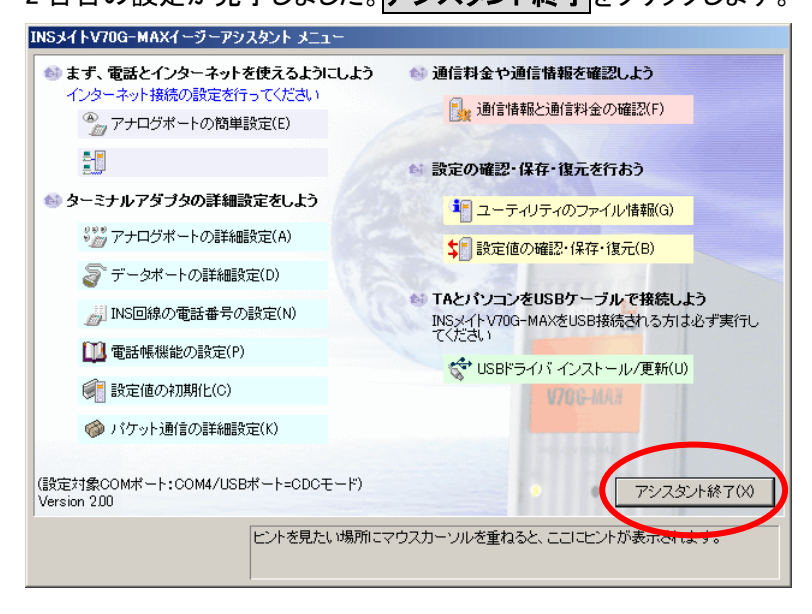

36. 1 台目の INS メイト V70G-MAX の電源を ON にします。

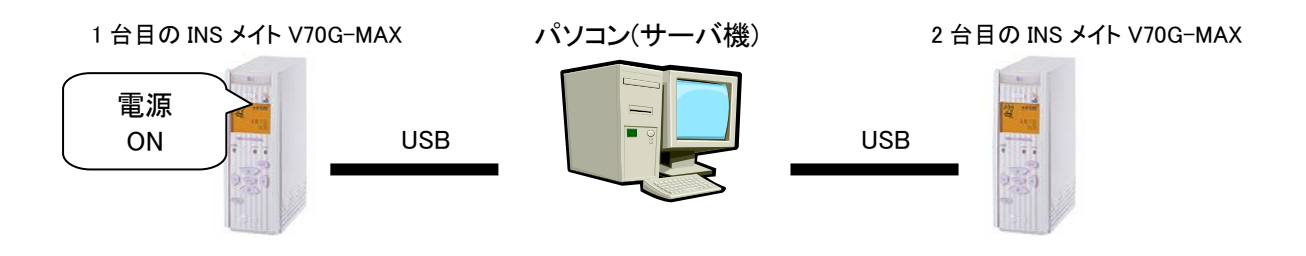

3 台目を接続する場合は、2 台目の電源を OFF にして、手順 21 から操作を繰り返してください。

以上で完了です。